## Ameluna APP goes Artemide APP

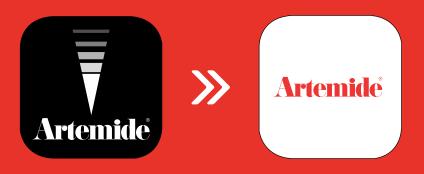

Ameluna App will soon be obsolete. If have you purchased an Ameluna lamp before April 2018 and enrolled it in the Ameluna APP, please follow the RESET procedure to be able to control your Ameluna with Artemide App.

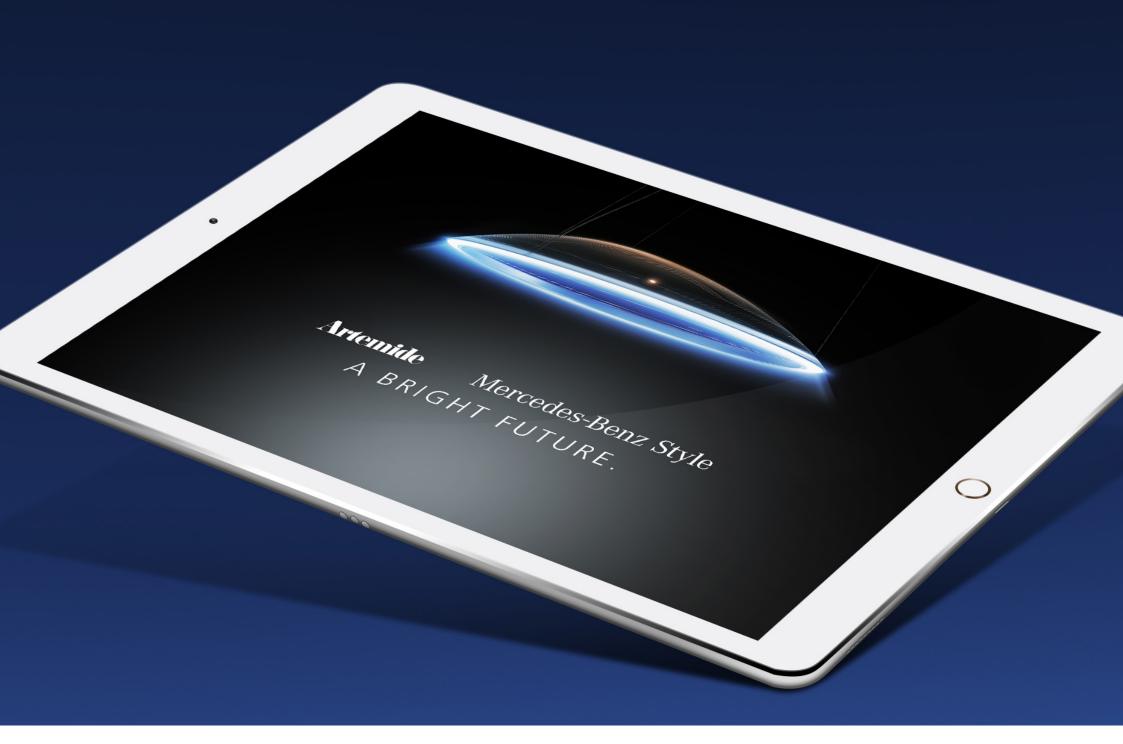

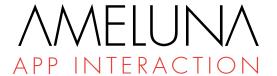

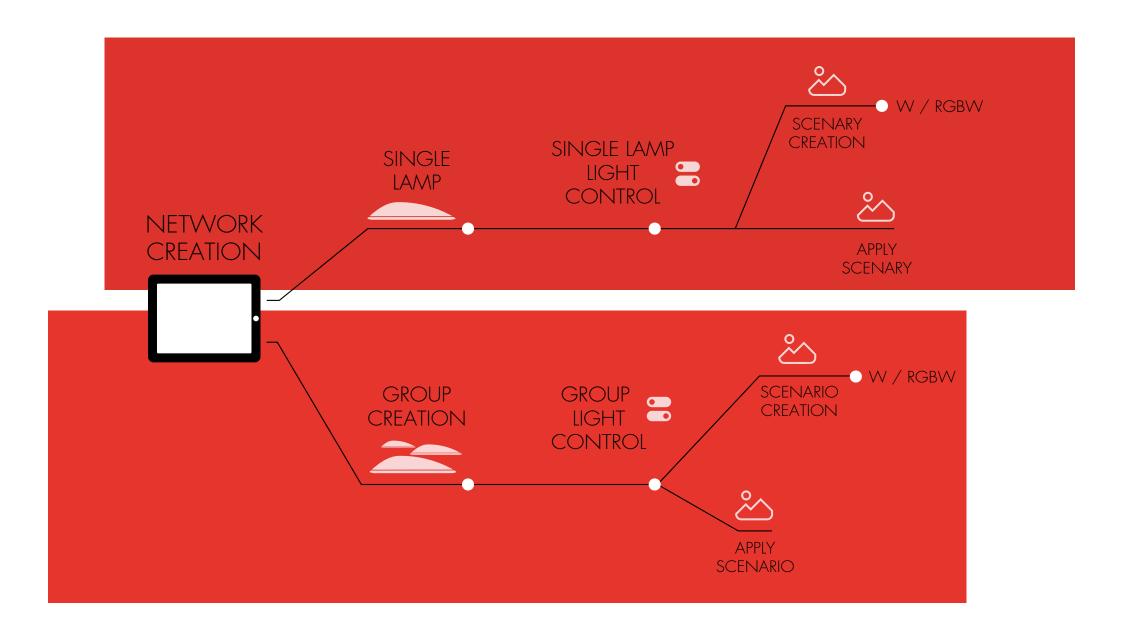

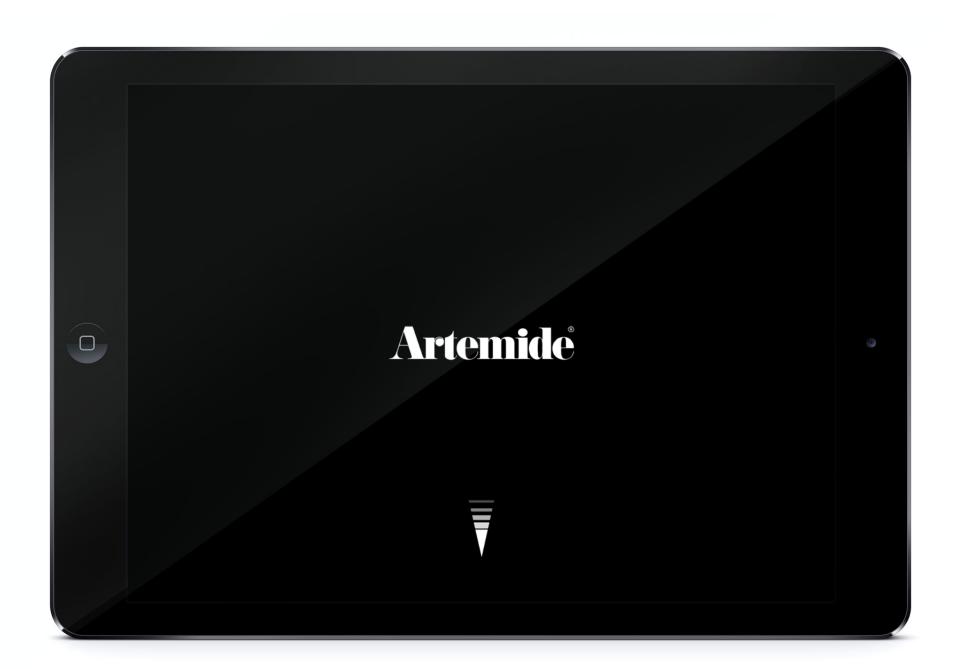

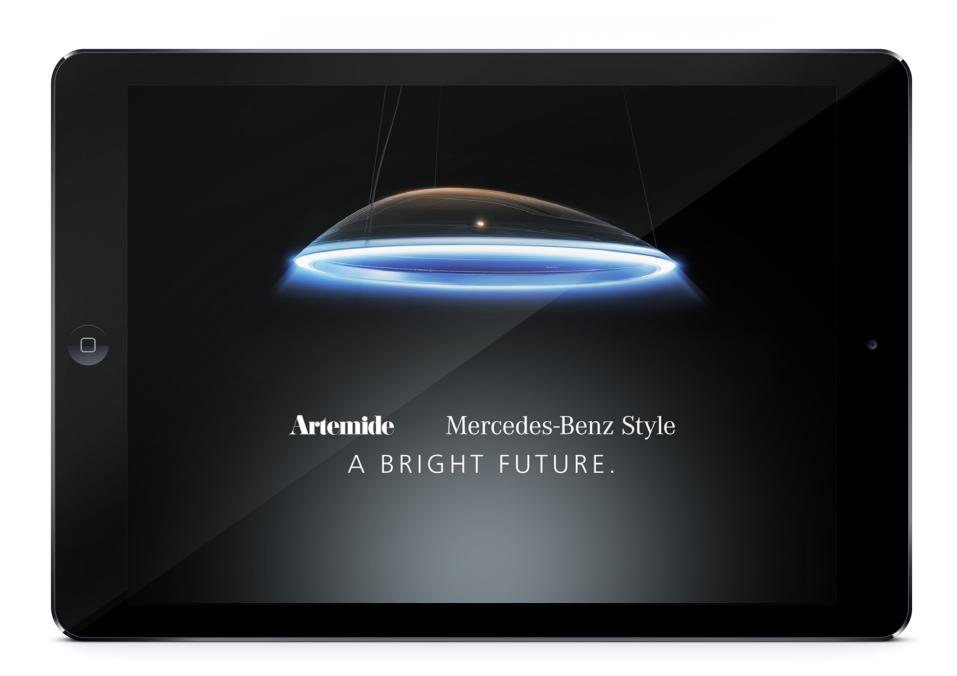

#### 1. SETTINGS

## Network Creation

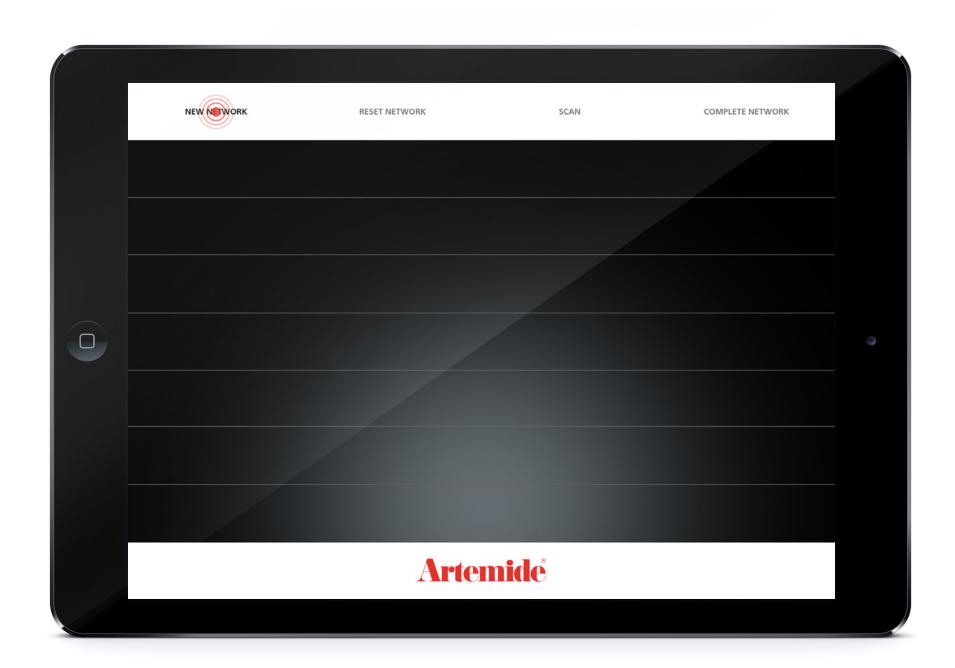

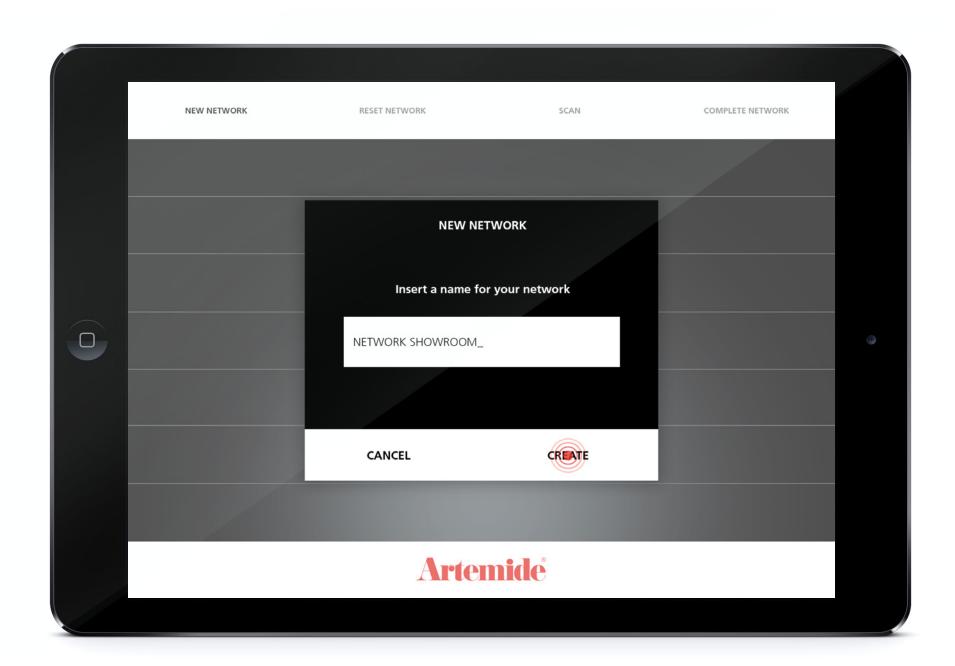

New network - phase 2 - Network naming

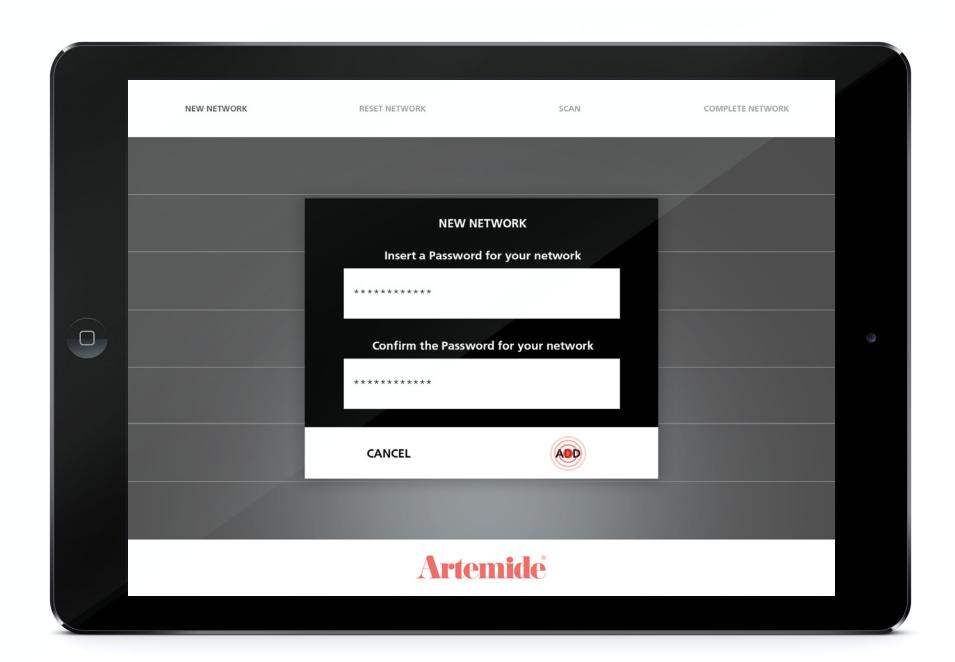

New network - phase 3 - Password creation

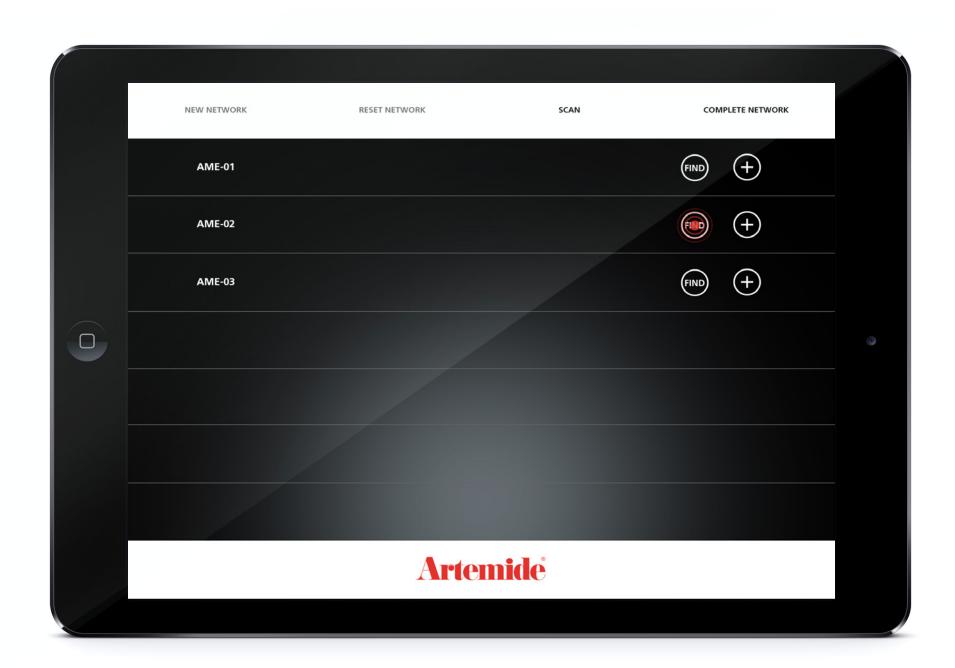

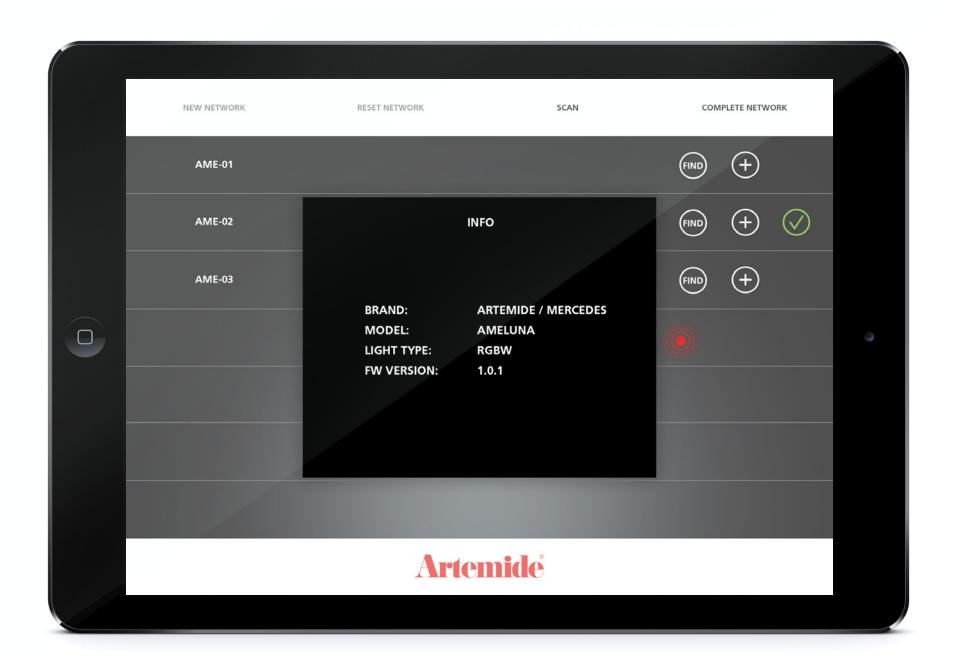

Find physical lamp phase - the lamp will signal itself by flickering

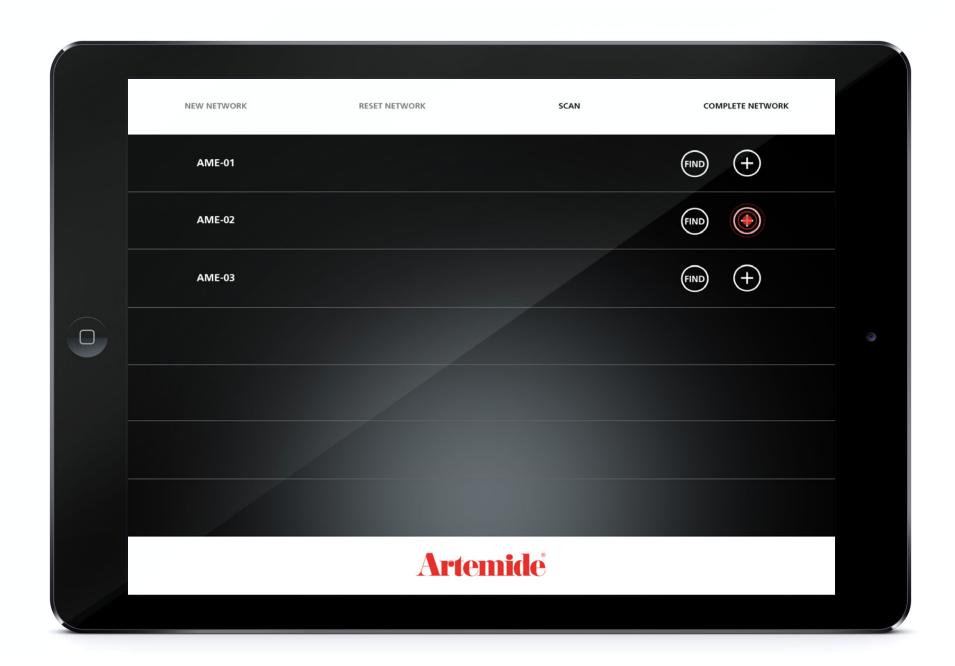

Assigning a lamp to the network phase

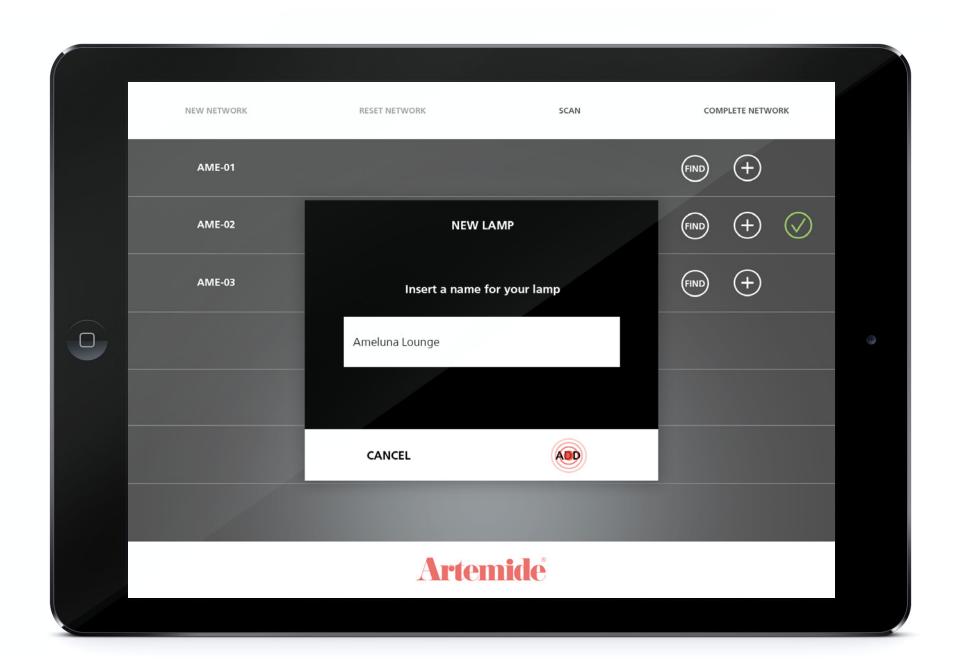

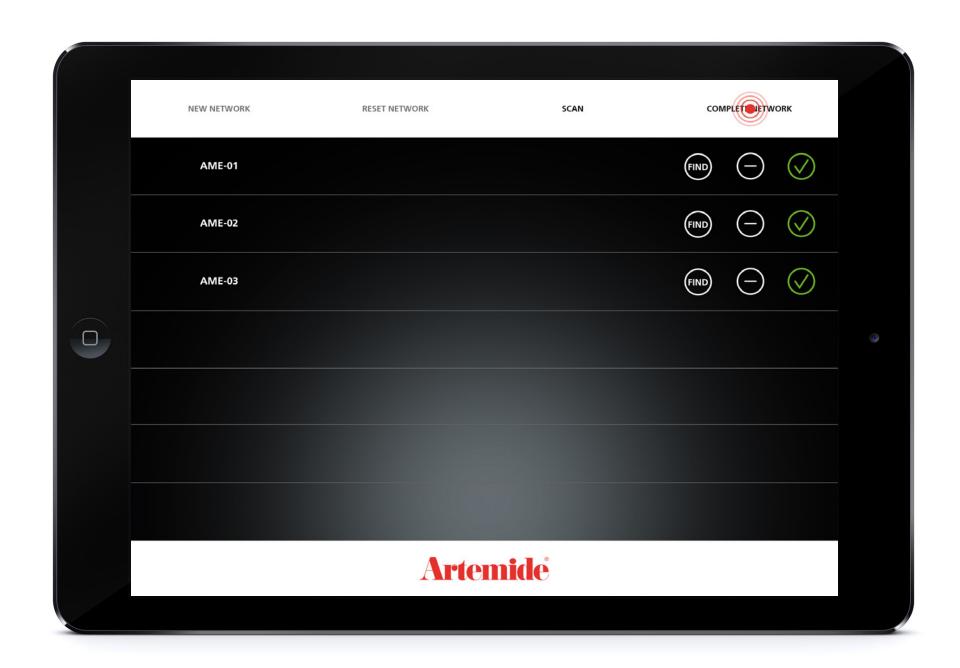

Tap on "Complete Network" to complete the phase.

2. NETWORK MANAGING

# Create agroup

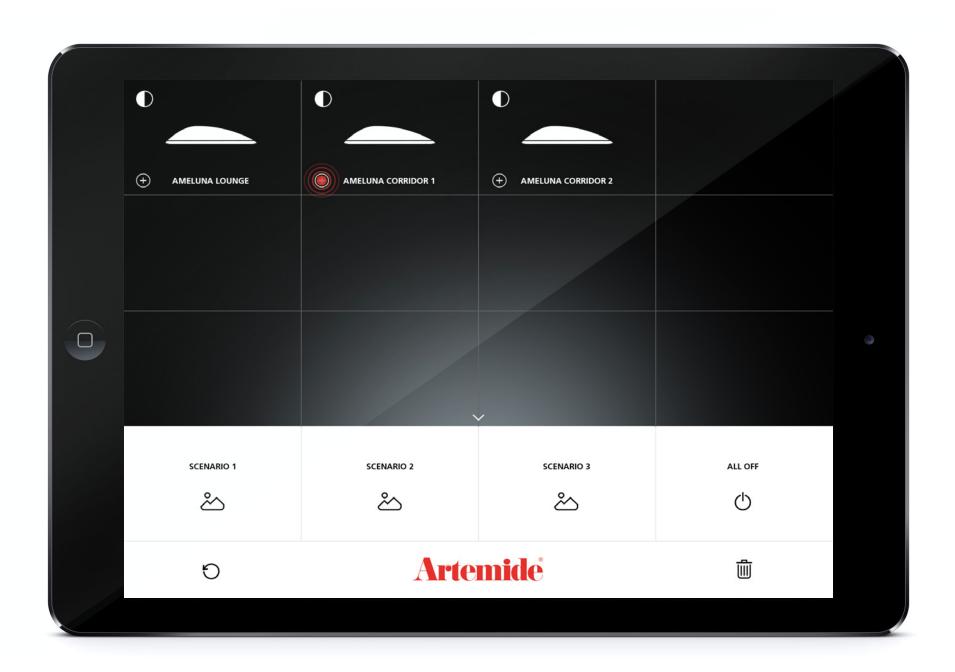

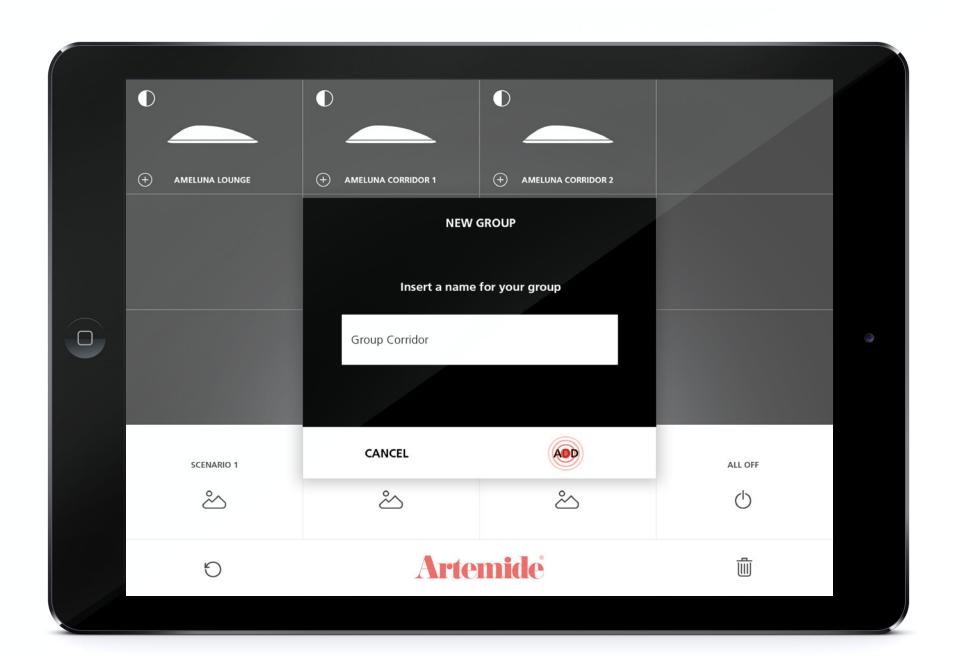

Create a new group pop up (triggered by tapping on the "+" next to the Ameluna icon).

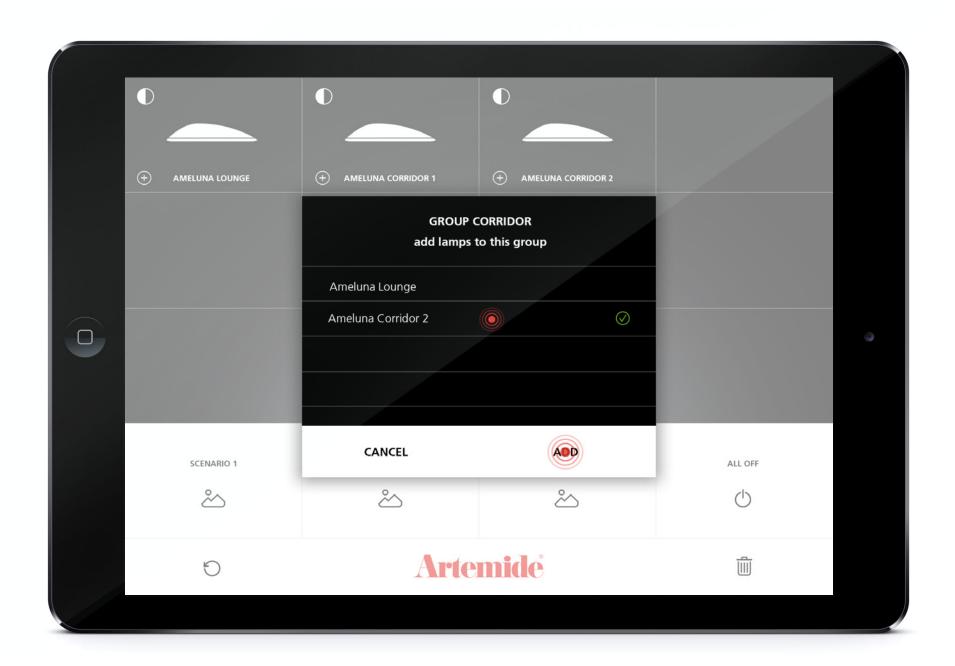

3. NETWORK MANAGING

## Light Control

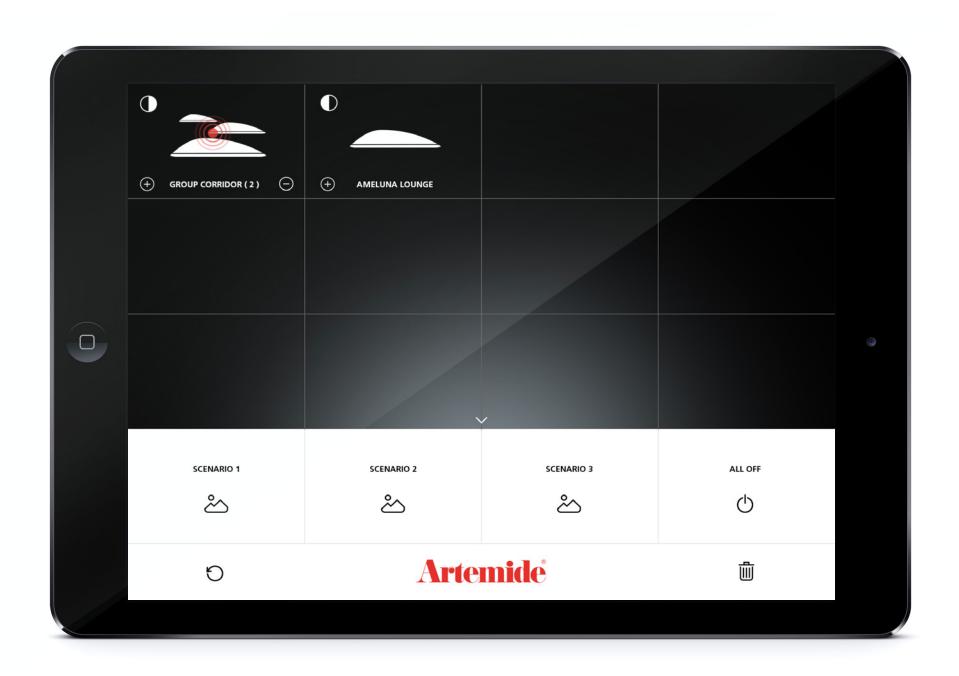

Choose the group or lamp to control

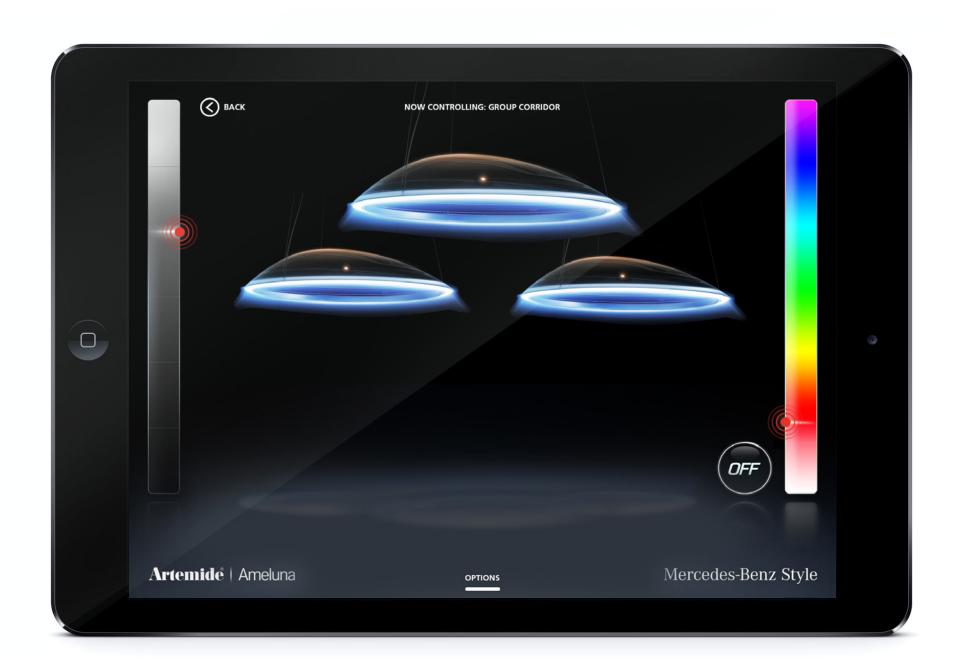

Control the white and rgbw emission by using the lateral bars on the screen

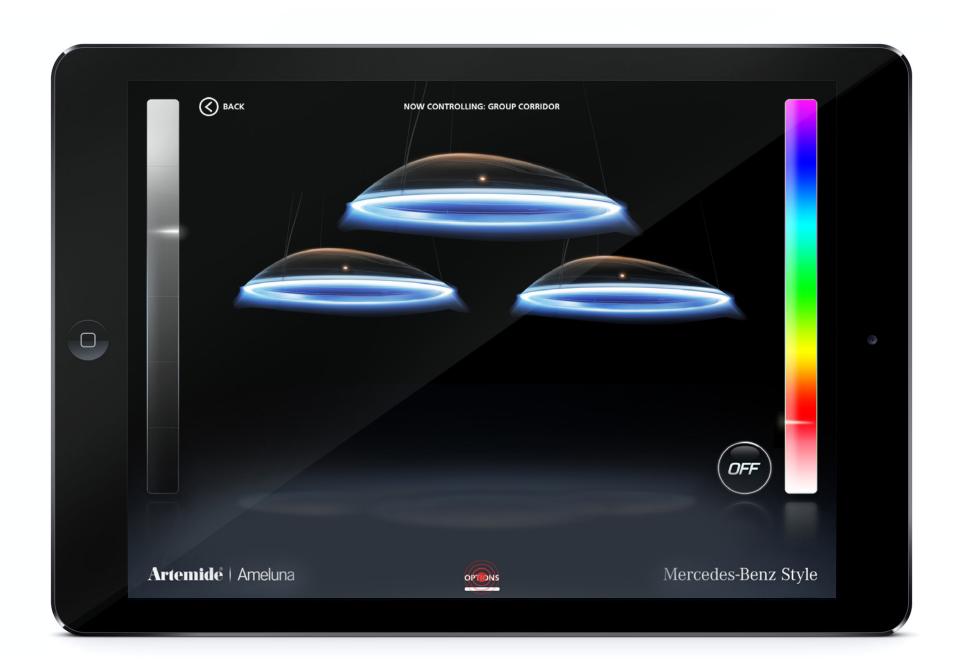

Trigger the Options Menu

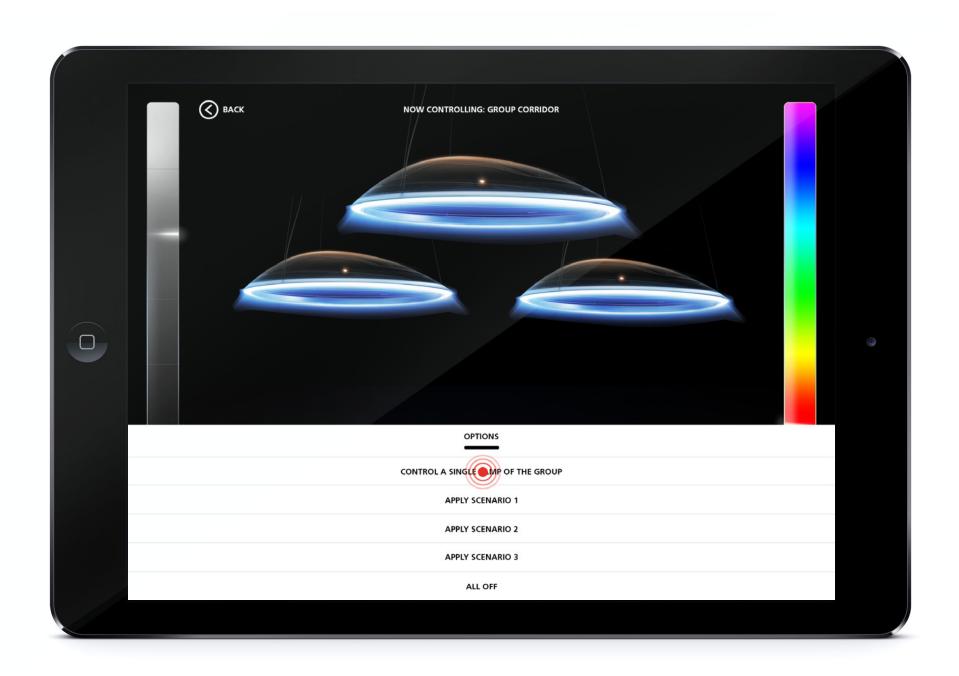

Tap the "Control a single lamp of the Group" to create a different setting on a single lamp of the group

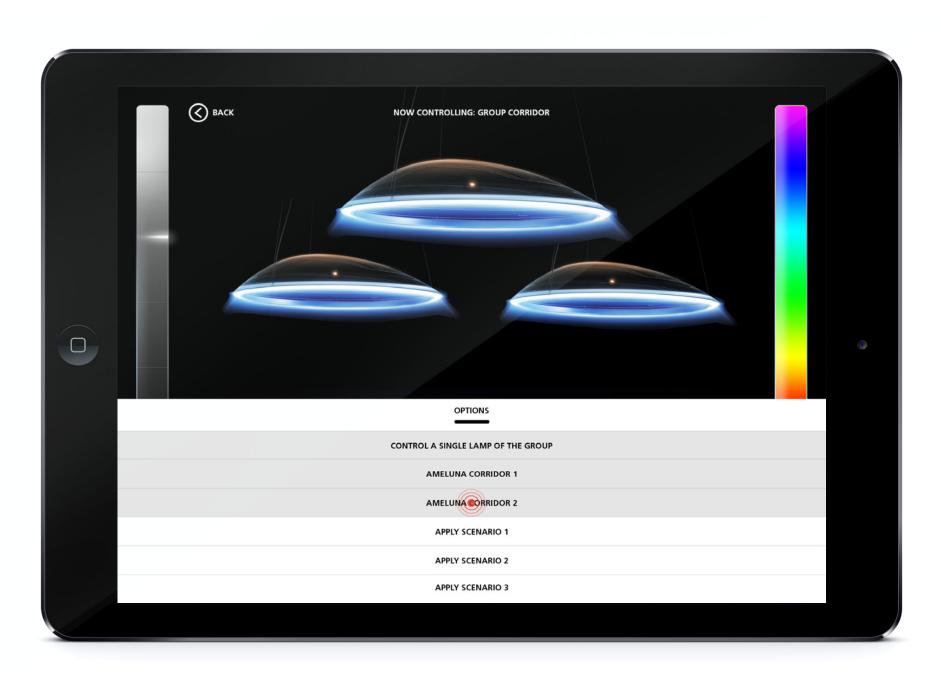

Choose the single lamp of the group to control

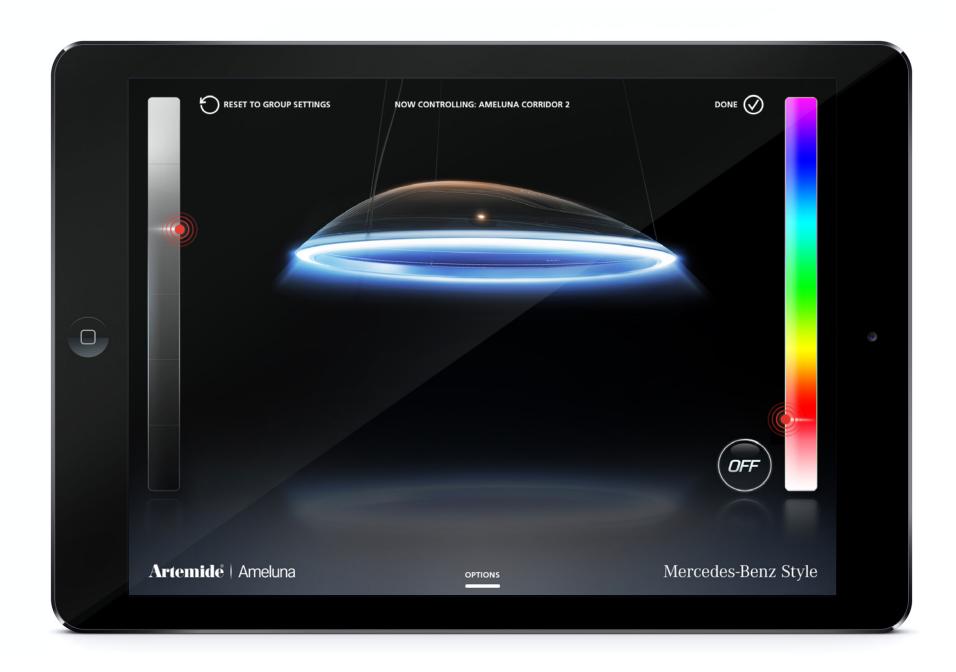

Control the white and rgbw emission by using the lateral bars on the screen, confirm settings tapping "DONE"

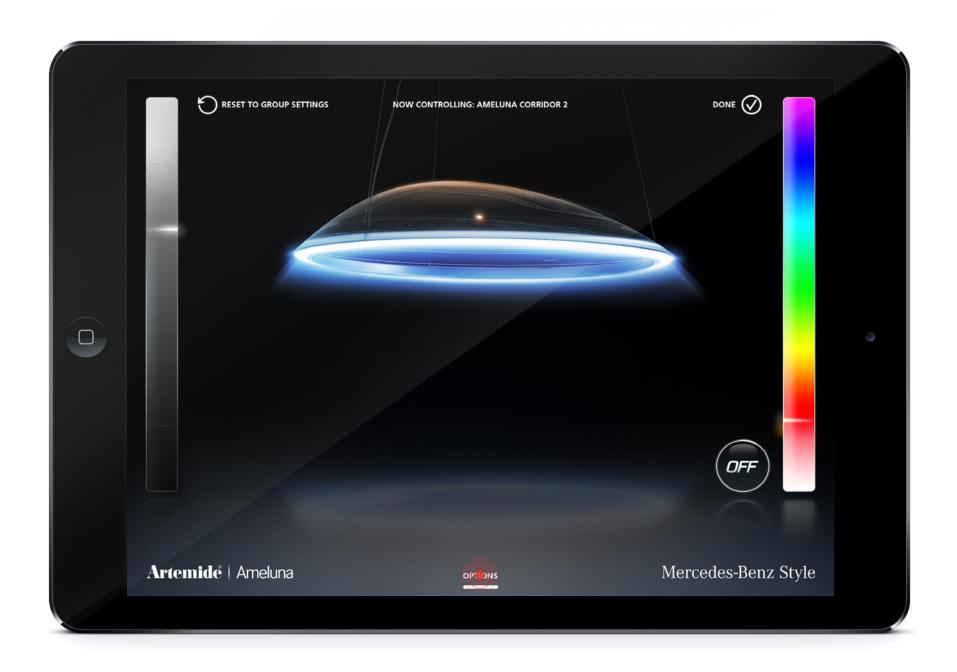

Trigger the Options Menu to apply existing scenarios or save a new one with the configurations just set

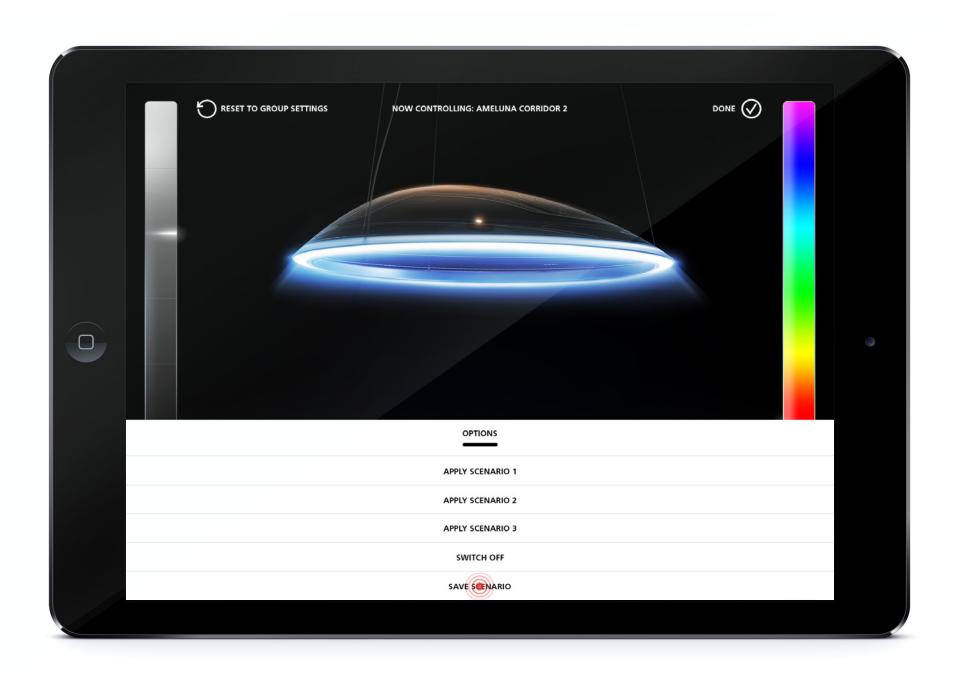

Saving a scenario with the settings applied on the single lamp

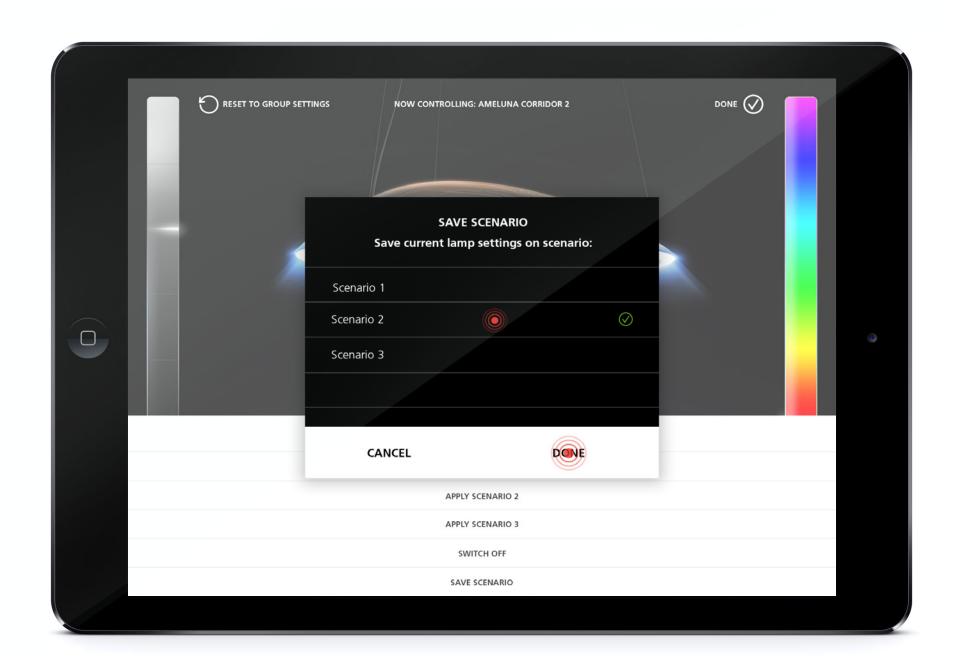

Choose the scenario to overwrite with the new settings

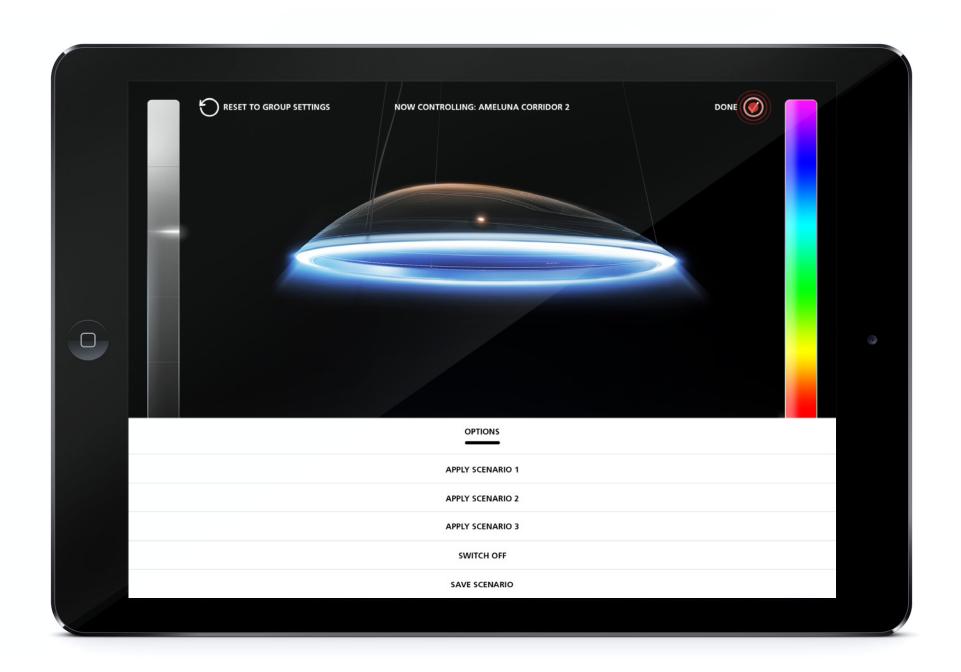

Exit the single lamp settings by tapping on "DONE"

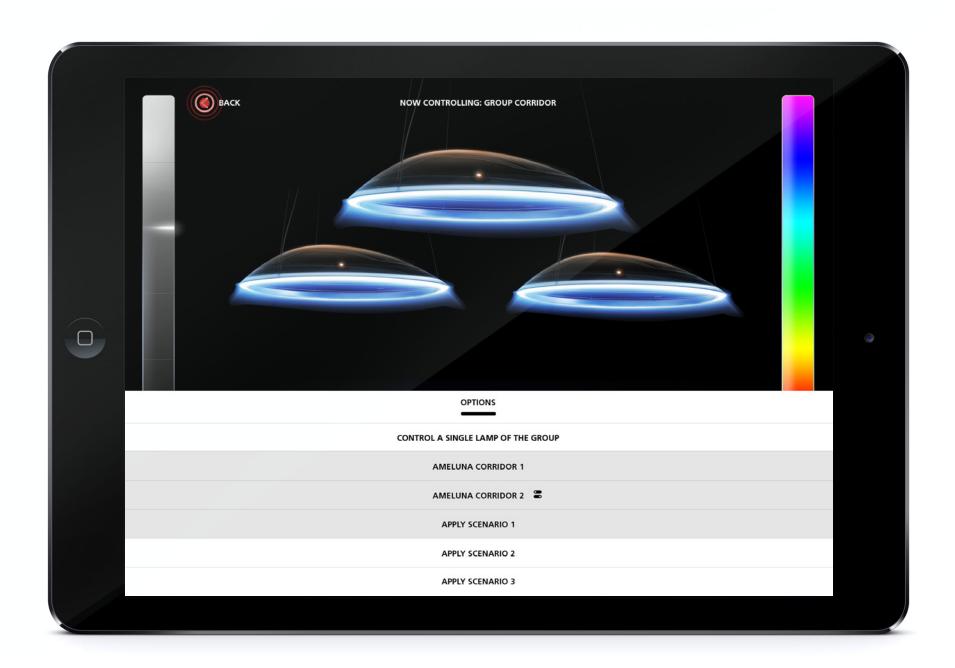

The single lamp within the group in now saved with different settings. Tap "Back" to go to the Network screen

# Renaming a lamp or a group

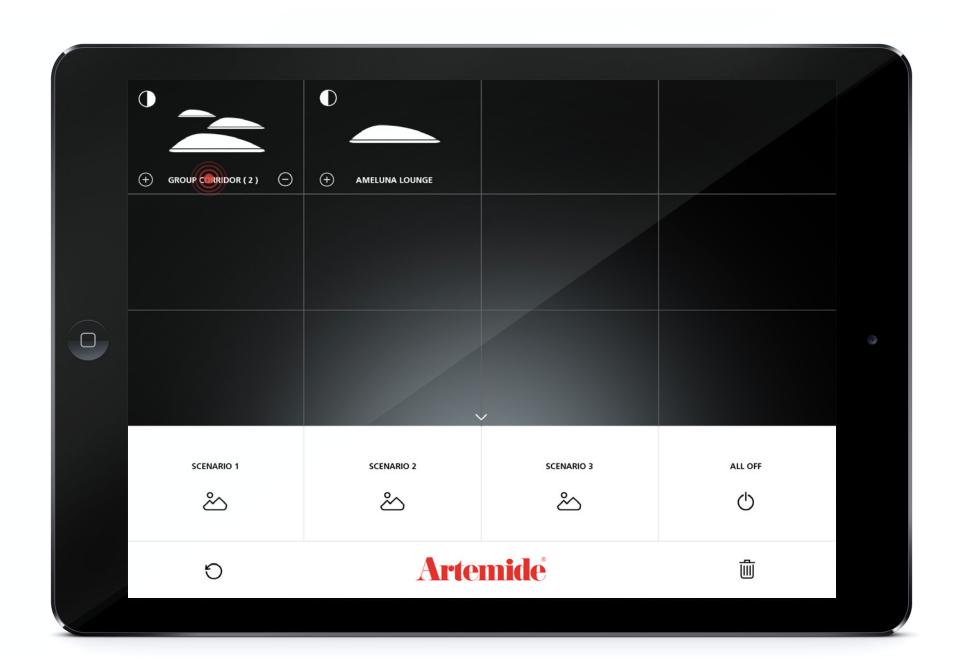

Tap ton the name of the Group or Lamp you want to rename

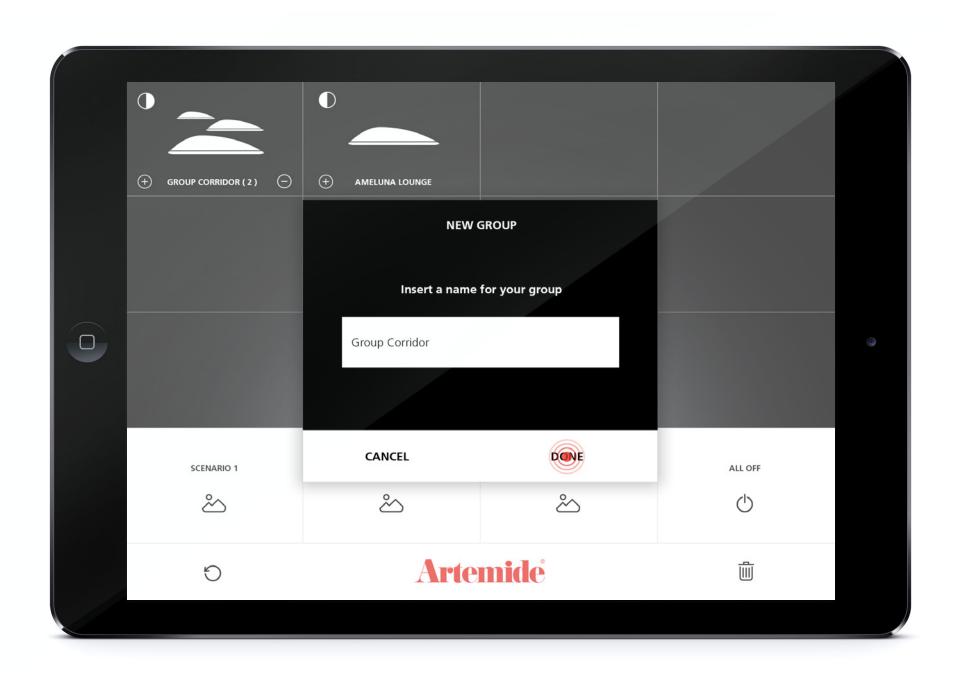

Insert the new name you choose and tap on "DONE"

4. NETWORK MANAGING

## Dismiss a group and Remove lamps from the Network

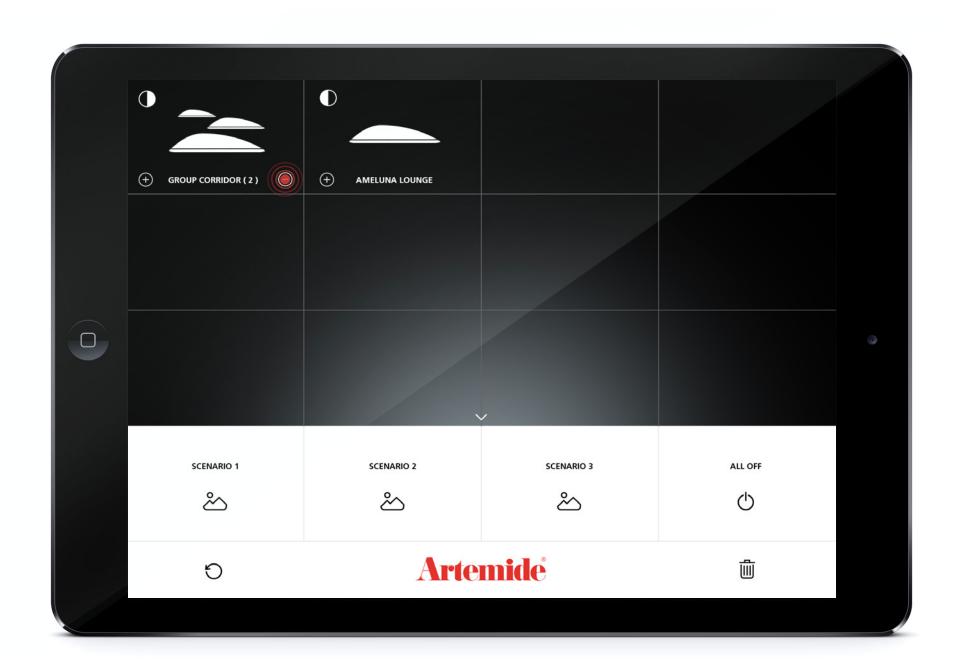

Tap the "-" button on the group area

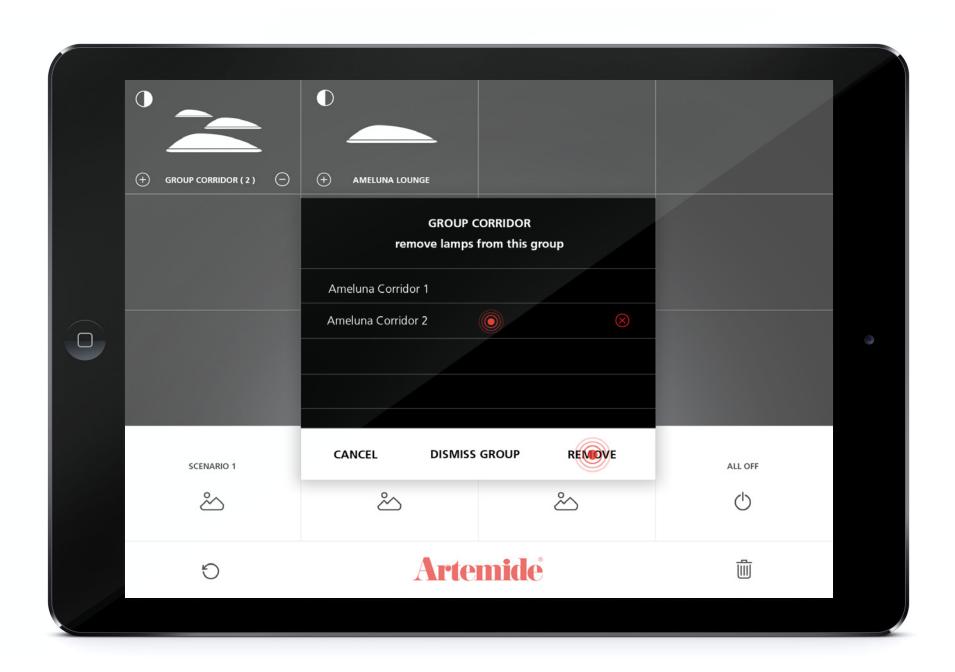

Choose the lamp(s) to be removed from the group

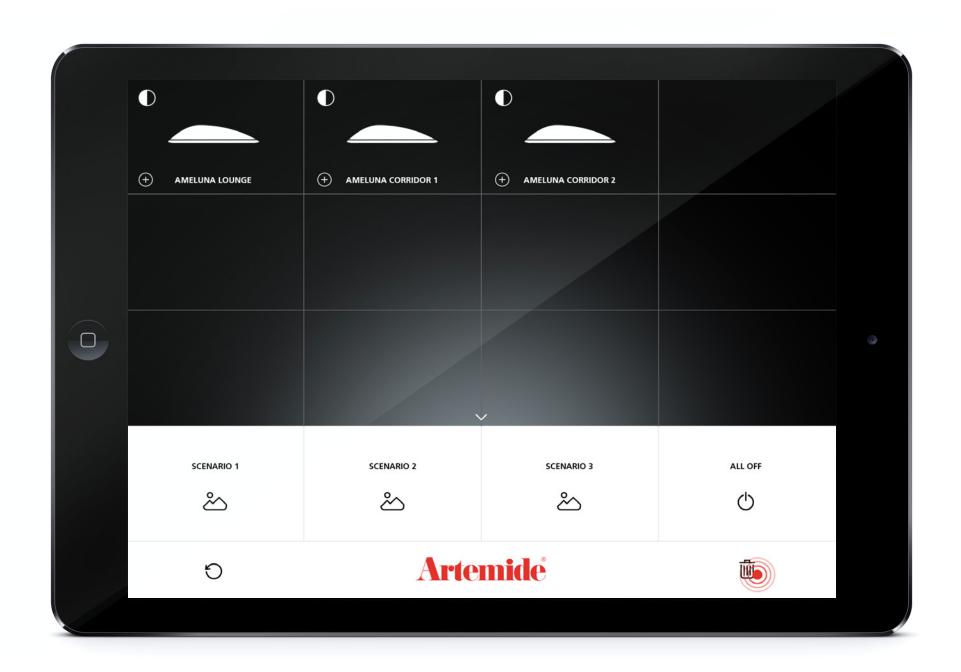

Tap on the "Bin" Logo to remove a lamp(s) from the network

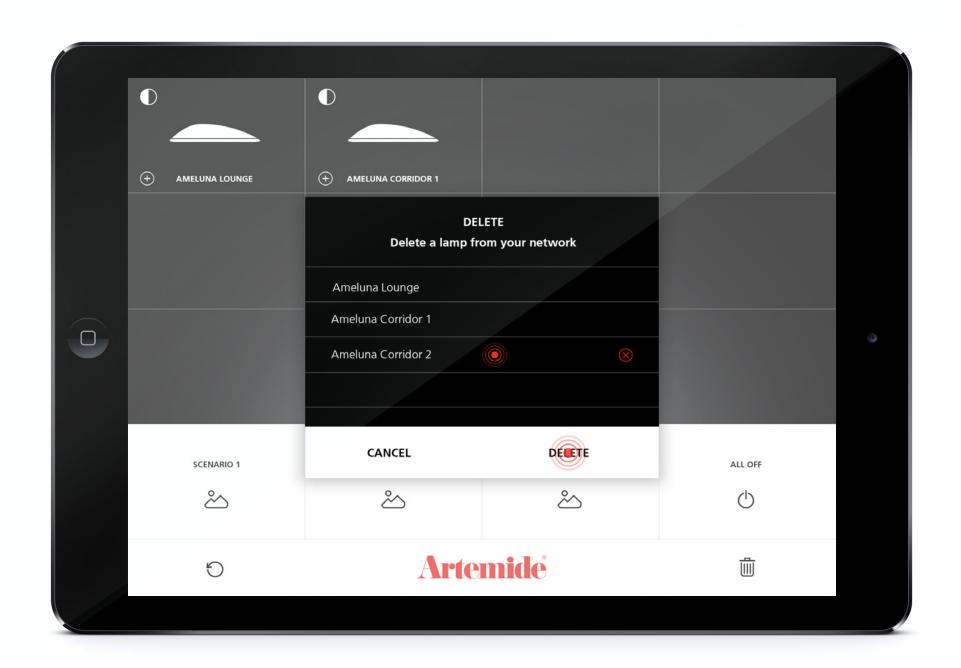

Choose the lamp(s) you want to remove from the network

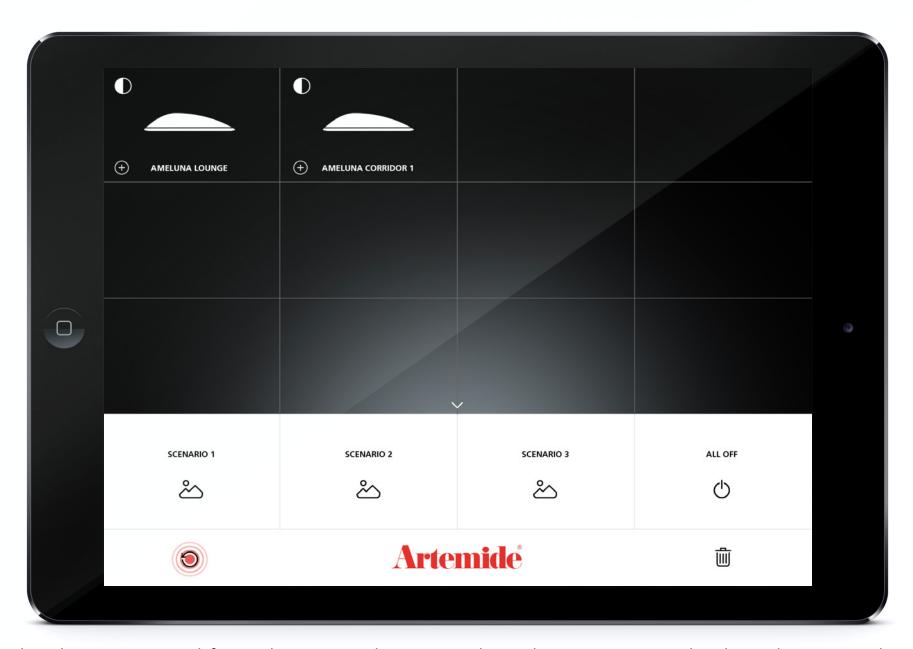

The lamp has been removed from the Network. Tap on the cirlce arrow to go back to the network screen and scan the area again.

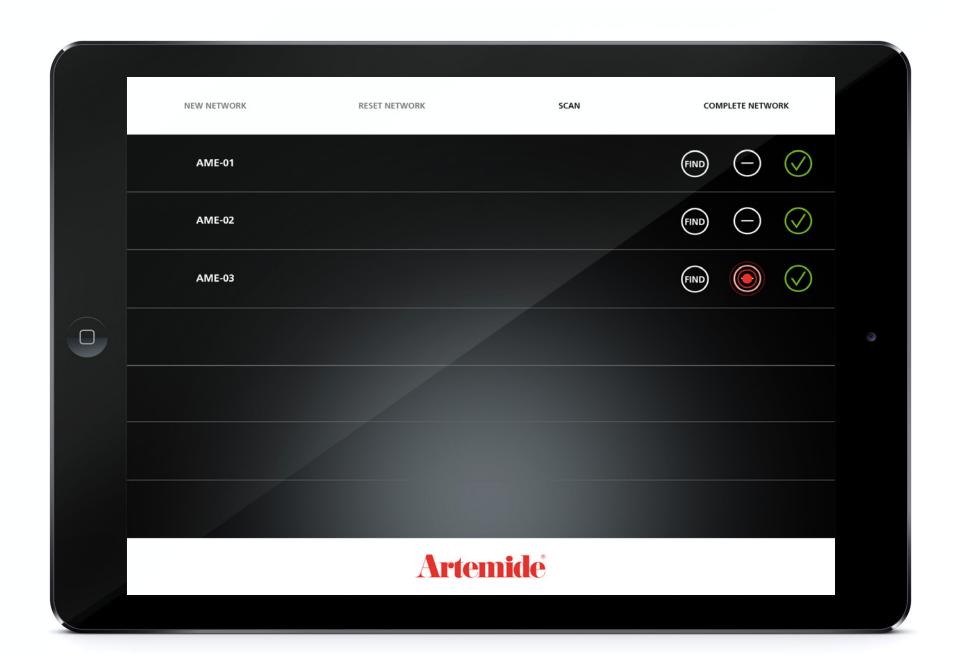

Alternatively tap the "-" button to remove a lamp(s) from the network.

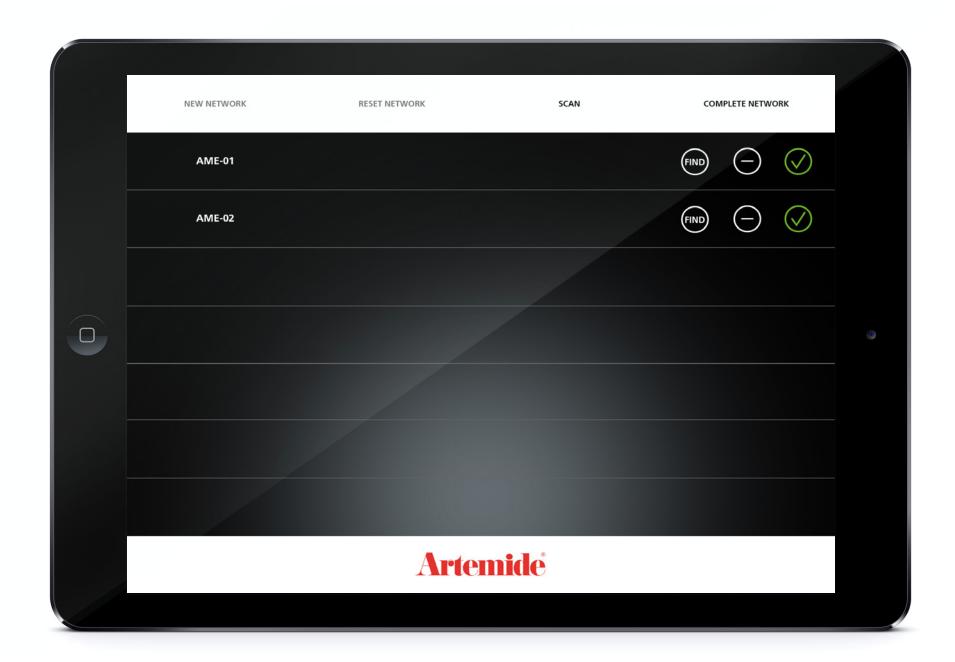

The lamp has been removed from the Network.

5. NETWORK MANAGING

## Reset Network

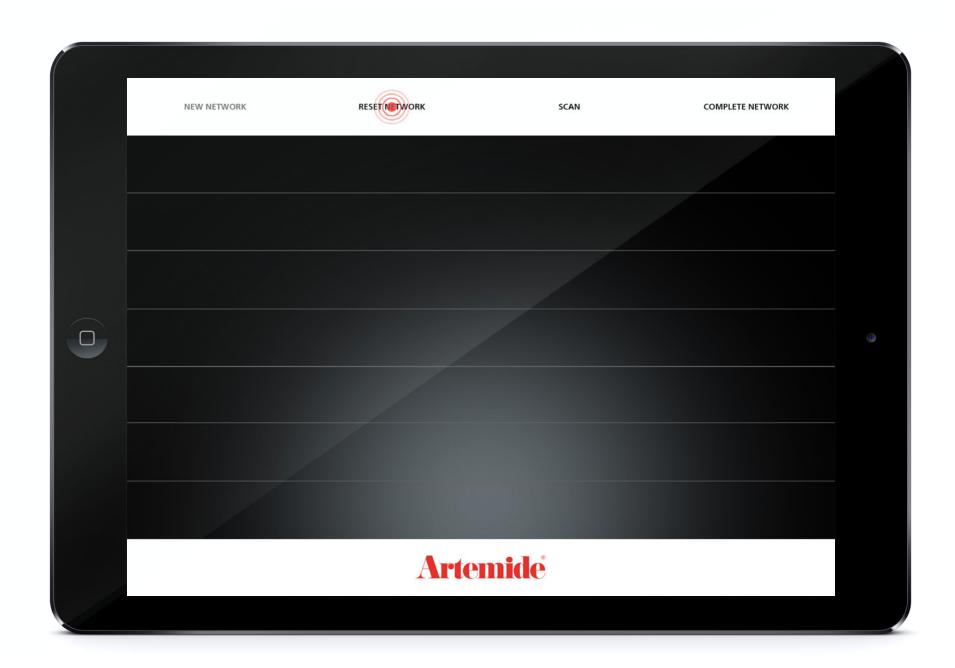

To reset your network tap on "Reset Network".

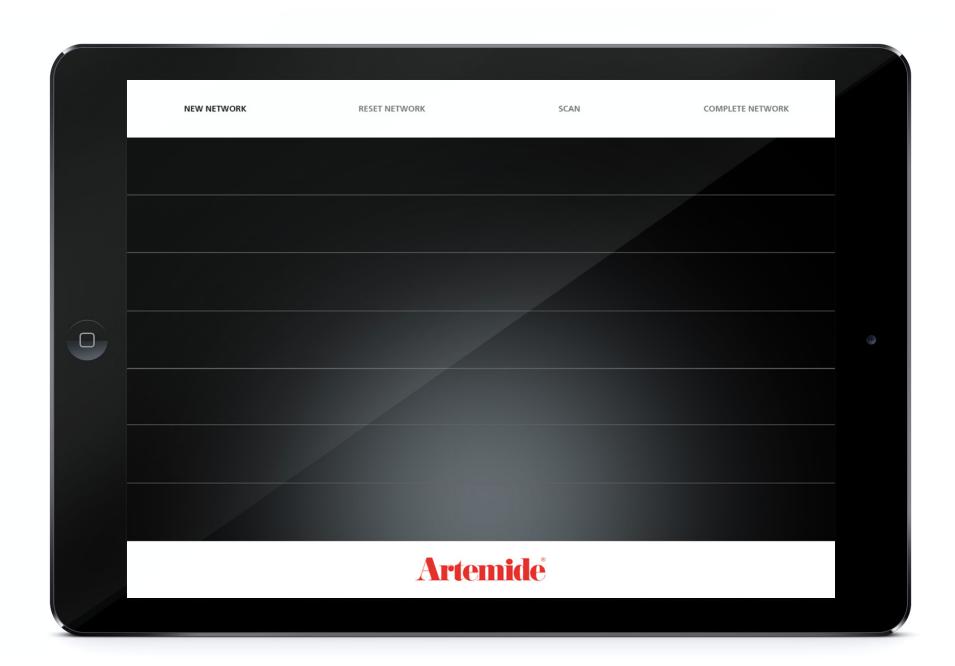

THANK YOU.

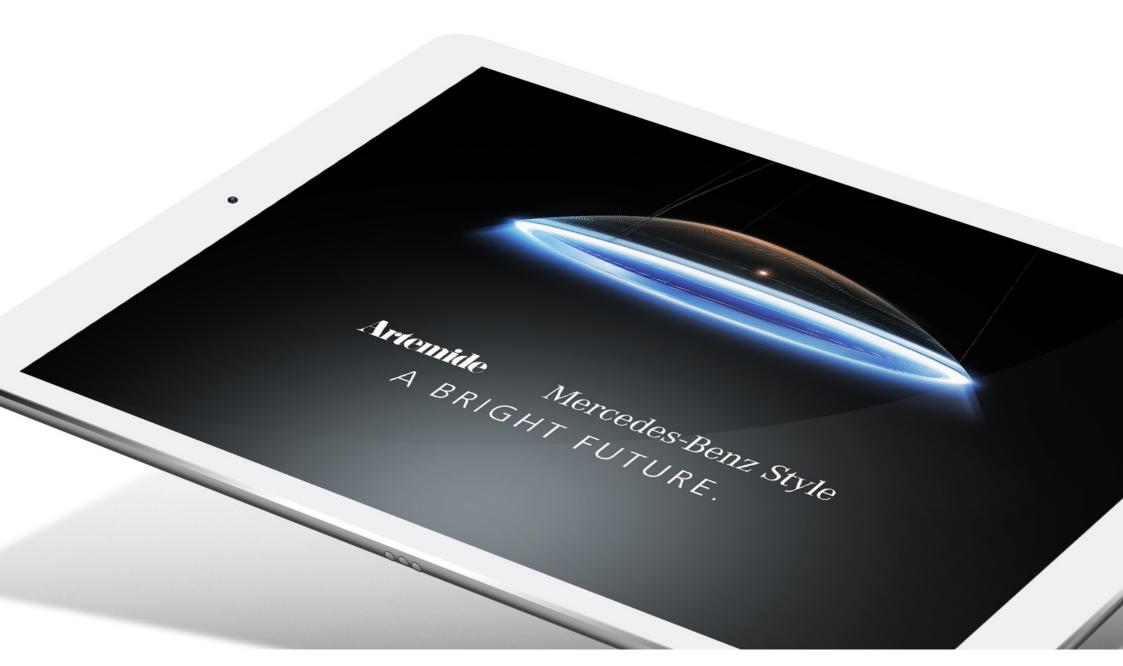

**Artemide** Mercedes-Benz Style